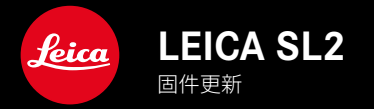

# 固件

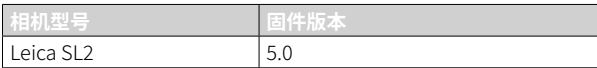

## 照片

**新:**透视校正

# 视频

**新:**可选择增量(1 EV、1⁄2 EV、1⁄3 EV或1⁄6 EV),以使用设定拨盘直接调整ISO值

## 照片/视频

**新:**通过额外的焦距设置扩展了镜头配置文件菜单

**新:**现在可定制和扩展用于分配FN按钮的选择列表

**扩展:**所支持的镜头

**优化:**在某些情况下,第三方镜头适配器的镜头可交换图像文件(Exif)信息丢失

**修正:**在少数情况下,菜单Leica FOTOS中的配对和删除功能在断开连接后无法使用

\_修正:新引入的功能自动对焦测距区回归中央的小问题已被修复。现在正确地保存了焦点位置。

# 固件更新

Leica始终致力于相机的继续开发和优化。由于相机中有诸多功能完全 由软件控制,因此某些功能上的改良与扩充可后续安装于您的相机 中。为此,Leica将不定期提供固件更新,这些更新可从我们的主页下 载。

如果您的相机已经注册,您将获取到Leica的所有更新信息。通过固件 更新,Leica FOTOS用户也自动获取Leica相机的相关信息。

固件更新的安装可以通过两种不同的方式完成。

- 通过Leica FOTOS应用程序
- 直接通过相机菜单

如需确认安装了哪种固件版本

- ▸ 在主菜单中选择相机信息
	- 将显示当前固件版本。

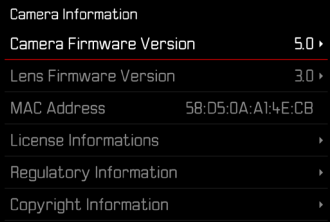

有关相机注册、固件更新或下载的更多信息,以及使用说明书中所列 的规格的变更和补充的信息,请浏览我们网站的"客户专区":

https://club.leica-camera.com

## 执行固件更新

中断正在进行的固件更新,可能会导致设备的严重损坏和无法修复! 因此,在固件更新期间,您需要特别注意以下提示:

- 不要关闭相机!
- 请勿取出存储卡!
- 请勿取出电池!
- 请勿卸下镜头!

### 提示

- 如果电池充电不足,则显示警告信息。在这种情况下,请先为电池充 电,然后重复上述操作。
- 在相机信息子菜单中,您会找到更多的设备和特定于国家/地区的 许可标志和编号。

# 准备工作

CN

- ▸ 充满电并装入电池
- ▸ 从相机中取出第二张SD卡(如果有)
- ▸ 删除存储卡中的所有固件文件
	- 建议备份存储卡上的所有记录,然后在相机中将其格式化。 (注意:数据丢失!格式化存储卡时,卡上所有的数据都将丢失。)
- ▸ 下载最新的固件
- ▸ 保存至存储卡
	- 固件文件必须保存在存储卡的最顶层(而不是子目录中)。
- ▸ 将存储卡插入相机
- ▸ 开启相机

# 更新相机的固件

- ▸ 进行准备
- ▸ 在主菜单中选择相机信息
- ▸ 选择Camera Firmware Version
- ▸ 选择开始更新
- 出现一个有关更新信息的询问对话框。
- ▸ 检测版本信息
- ▸ 选择是
	- 对话框是否将配置文件保存到SD卡上?出现。
- ▸ 选择是/否
	- 更新自动开始。
	- 期间,下方的状态LED会闪烁。
	- 成功操作后出现一个相应的提示信息,要求重新启动。
- ▸ 关闭并再次开启相机

### 提示

• 重启后必须重新设置日期&时间及语言。屏幕上会出现相应的询问 对话框。

# 更新镜头的固件

如果情况允许,可以对Leica SL镜头以及L-Mount联盟的所有其他镜头 进行固件更新。

Leica SL镜头的固件更新通常已随相机固件的当前版本一并导入,因 此不需手动执行。如果在相机更新期间安装了SL镜头,此镜头也会自 动配备最新的固件。否则,在其第一次安装到具有更新固件的相机时, 一个相应的询问对话框将会出现。

相机固件更新的提示同样适用于镜头。

- ▸ 进行准备
- ▸ 在主菜单中选择相机信息
- ▸ 选择Lens Firmware Version
- ▸ 选择开始更新
	- 出现一个有关更新信息的询问对话框。
- ▸ 检测版本信息
- ▸ 选择是
	- 更新自动开始。
	- 期间,下方的状态LED会闪烁。
	- 成功操作后出现一个相应的提示信息,要求重新启动。
- ▸ 关闭并再次开启相机

# 透视校正

使用此辅助功能,将出现一个辅助框,该框显示经过垂直下降线的透 视校正后的预期的图像局部。通过透视校正,图像的垂直线和水平线 会更直,从而确保自然的成像效果,尤其是在拍摄建筑照片时。 "透视校正"功能是根据相机和所用镜头的实际俯仰角度来计算局部画 面和必要的校正。这意味着在拍摄过程中,对校正起决定性作用的是 相机的对齐(由相机内部的传感器确定),而非所拍摄主体中可见的线 条。这与后期处理中通常基于图像内容的自动透视校正不同。 此功能的工作方式取决于所使用的照片格式(JPG或DNG)。使用JPG 格式拍摄的话,校正直接在相机中进行,并保存校正后的图像。使用 DNG格式拍摄的话,相应的信息将写入原始图像的元数据中。然后,校 正会在Adobe Photoshop Lightroom®或Adobe Photoshop®之类的程 序中进行\*。

出厂设置:关

#### 提示

- 在大俯仰角度的情况下,完成一个完整的透视校正所必需的校正量 将会非常极端。因此,如果角度太大,该功能将会自动不执行或仅部 分执行。在这种情况下,建议使用DNG格式拍摄照片并在后期处理 中再进行所需的校正。
- 当透视校正处于启用状态时,辅助显示水平仪、色阶分布图和格网以 及自动回放功能将暂时失效。
- 连续拍摄或Multi-Shot时,透视校正不可用。
- 修正数据总是被写入DNG照片的元数据中,即使该功能未被启用。 如果该功能被启用,将额外添加一个特殊的标签,向支持的图像编 辑程序推荐修正。

CN

▸ 在主菜单中选择透视校正

#### ▸ 选择开

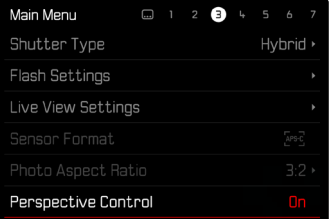

## 启用中的透视校正

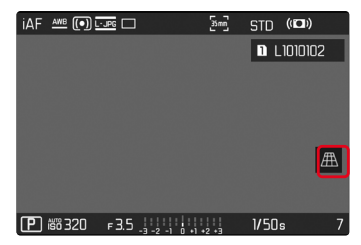

## 拍摄模式下的被辨识的透视

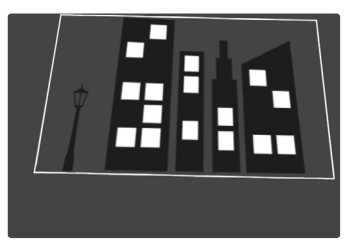

## 在回放模式下的被校正的透视

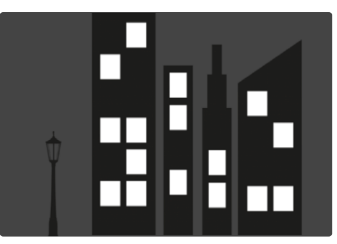

### JPG格式的拍摄

使用JPG格式拍摄,校正直接在相机中进行,并仅保存校正后的图像。 位于框外的图像内容将丢失。

## <span id="page-7-0"></span>DNG格式的拍摄

使用DNG格式拍摄,传感器的整个图像将原封不动的被保存。通过透 视校正确定的信息被写入到照片的元数据中。然后,校正可通过适当的 软件,如Adobe Photoshop Lightroom®或Adobe Photoshop®实现。相 机在回放模式下,将显示照片(缩略图)的校正后的(预览)版本。这也适 用于拍摄后的自动回放。

但是,当用Adobe Photoshop Lightroom®或Adobe Photoshop®打开 文件时,通常会显示原始图像。根据程序的预设置,打开时可能会直接 显示依据辅助框而校正的图像。

## 在ADOBE LIGHTROOM®和ADOBE PHOTOSHOP®中 进行透视校正

对于DNG格式的照片,透视校正可以在后期处理过程中执行,例如在 Adobe Photoshop Lightroom®或Adobe Photoshop®中。有关该主题 的详细信息,您可以在Adobe在线帮助中找到。

#### ADOBE LIGHTROOM® :

https://helpx.adobe.com/cn/lightroom-classic/help/guided-uprightperspective-correction.html

### ADOBE PHOTOSHOP® :

https://helpx.adobe.com/cn/photoshop/using/perspective-warp.html

#### 应用校正和显示引导线

要应用相机的校正预设并显示引导线,必须在"几何图形">"立柱"下选 择"带引导线"功能。

如果"相机设置"被选为RAW标准设置,则在使用相机时会自动应用校 正功能。

随时都可以在"立柱"下停用校正功能。

https://helpx.adobe.com/cn/photoshop/kb/acr-raw-defaults.html

▸ 选择"相机设置"作为RAW标准设置

# 手动添加镜头配置文件

现在可以为通过第三方机械转接器连接的镜头添加镜头配置文件。只 有焦距可以调节。

这些信息随后被写入Exif数据中。

- ▸ 在主菜单中选择相机设置
- ▸ 选择镜头配置文件
- ▸ 选择其它的镜头
- ▸ 选择所需的焦距

# 适用于FN按钮的选择列表

现在可以设置:哪些可用于FN按钮的菜单项目需要显示在直接访问列表 中(按住FN按钮时,直接访问列表就会出现)。自定义类似于编辑收藏夹, 但数量没有限制。

自定义设置被保存在用户配置文件中。

- ▸ 切换至所需的操作模式(照片和视频)
- ▶ 在主菜单中选择快捷访问设置
- ▸ 选择FN按钮
- ▸ 启用或停用所需功能